## A brief guide on how to hold office hours or to lecture with ZOOM\*

Walter Leal, Department of MCB, UC Davis

\*Based on previous experience

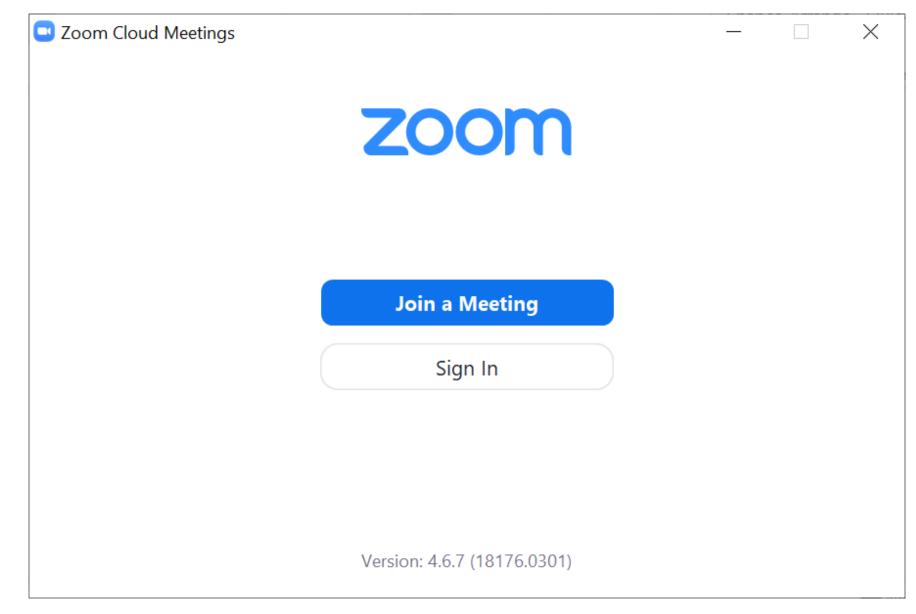

Sign in to host a meeting

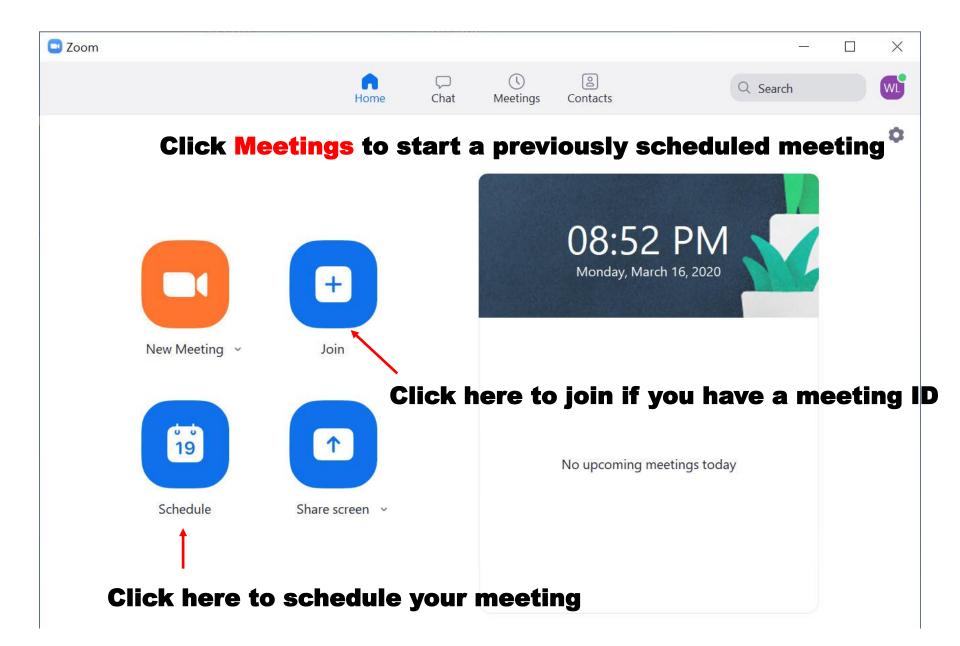

| Topic                                                 | Zoom Meeting                     |                   |                  |                |           |
|-------------------------------------------------------|----------------------------------|-------------------|------------------|----------------|-----------|
| Walter Lears                                          | Zoom Meeting                     |                   |                  |                |           |
| Start:                                                | Mon March 16, 2020               |                   | ~                | 09:00 PM       | *<br>*    |
| Duration:                                             | 1 hour ~                         | 0 min             | ite 🗸            | )              |           |
| Recurring                                             | meeting                          | Tir               | ie Zone: Pacific | : Time (US and | Canada) 🗸 |
| Generate                                              | Automatically                    | Personal Mee      | ting ID 989-02   | 25-6457        |           |
| Generate Cassword Require n /ideo                     | eeting password                  |                   |                  | 25-6457        |           |
| Generate Password Require n Video Host: O On          | eeting password                  | Personal Mee      |                  | 25-6457        |           |
| Generate  Password  Require n  Video Host: O On       | eeting password                  | ants: <b>O</b> On | Off              | and Computer   | Audio     |
| Password<br>Require n<br>Video<br>Host: O On<br>Audio | eeting password<br>Off Participa | ants: <b>O</b> On | Off              |                | Audio     |

If you use a Personal Meeting ID, it may be less confusing to students because it will be the same meeting number every time.

You may want to have their camera OFF. If you star with their camera on, it is not easy to turn off once the meeting starts.

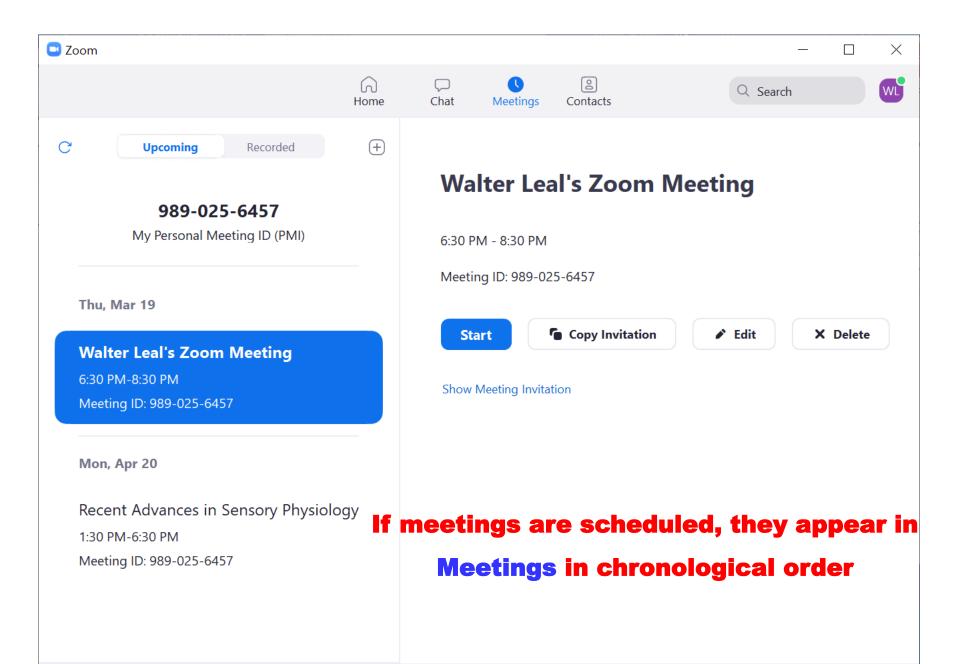

#### Choose ONE of the audio conference options

Phone Call

**Computer Audio** 

Join with Computer Audio

Test Speaker and Microphone

Automatically join audio by computer when joining a meeting

## If you are using Computer Audio every time (recommended), you might want to automatically join computer audio

**[]** Enter Full Screen

# Walter Leal

#### Switch ON your camera if your computer

name appears here

\_\_\_\_\_ I

**\_\_\_** 1

Manage Participants Share Screen

<u>+</u>

Invite

O,

Record

:5

Reactions

Chat

~

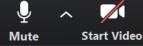

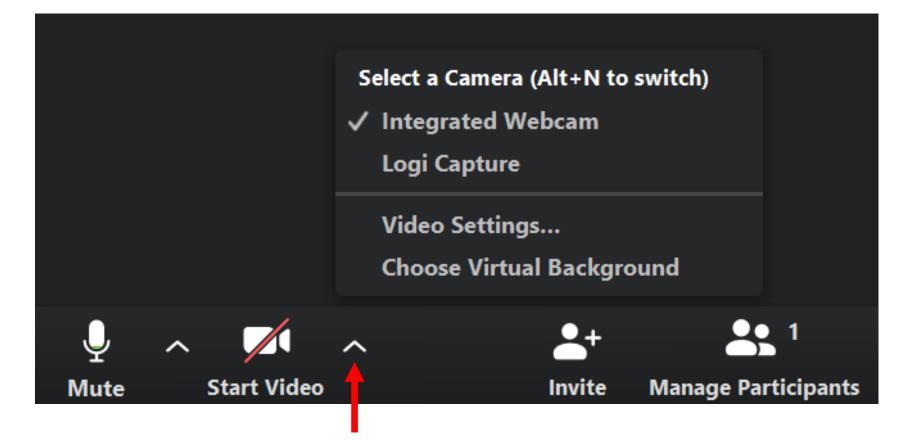

If you have more than one camera, select the desired one by left

clicking on the arrow

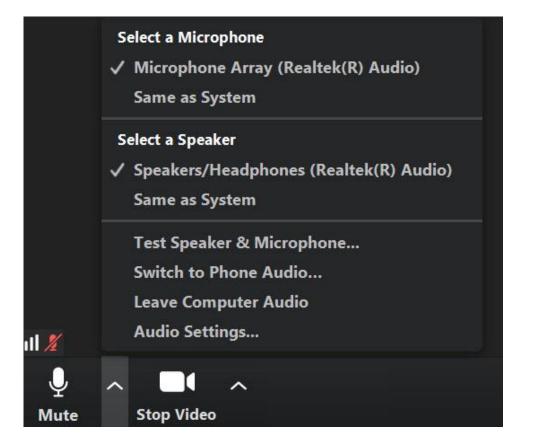

#### Same procedure for the microphone

Manage Participants Share Screen

T

O,

Record

Chat

~

3

Reactions

. 3

-+

Invite

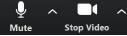

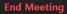

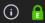

J

Mute

Start Video

# If your video gets minimized, click on the green arrow to undo it

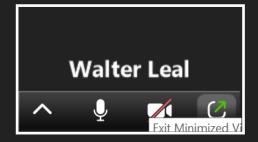

#### The video will be

#### somewhere like this

0

Record

Chat

60

Reactions

# Walter Leal

1

- 1

Manage Participants Share Screen

<u>+</u>

Invite

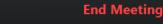

Enter Full Screen

\_

Click on Managing Participants to open participant's microphone and to allow a participant to share a screen (presentation)

# This gallery view may appear on the top or the right side of your screen;

#### select here

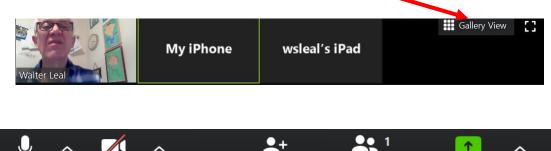

Invite

Manage Participants Share Screen

Mute

Start Video

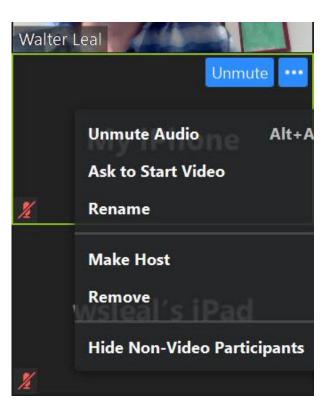

607

 $\bigcirc$ 

Record

Chat

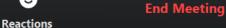

You may want to start recording your presentation now (so that you don't forget).

If you record on your computer, it will be saved in Documents > Zoom > File Name with Date (e.g., 2020-03-16 xx). The recorded video will be named zoom\_0.mp4

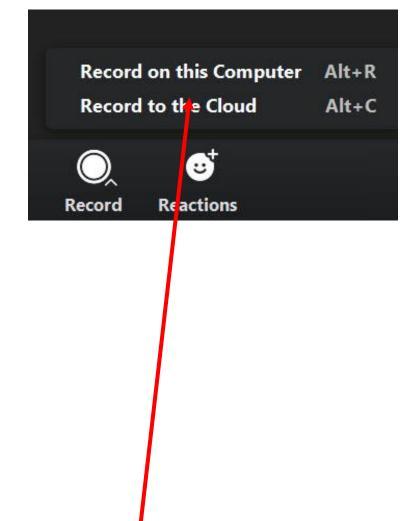

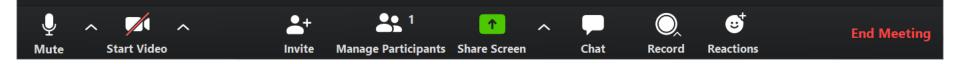

If you are using a board, you don't have to share your screen. Just make certain the camera captures the entire board. If you are sharing your screen, see below:

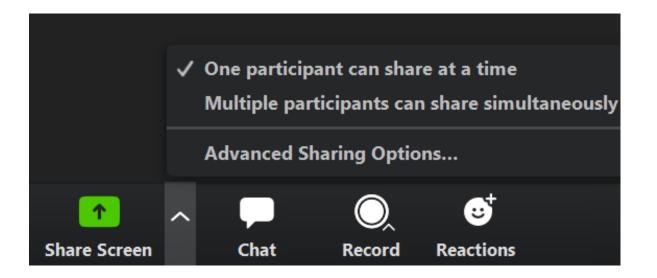

Before sharing your screen, click on the arrow to decide whether only one participant can share at a time

When you click on Share Screen, every document or opened App will be shared (at least momentarily); see the next slide

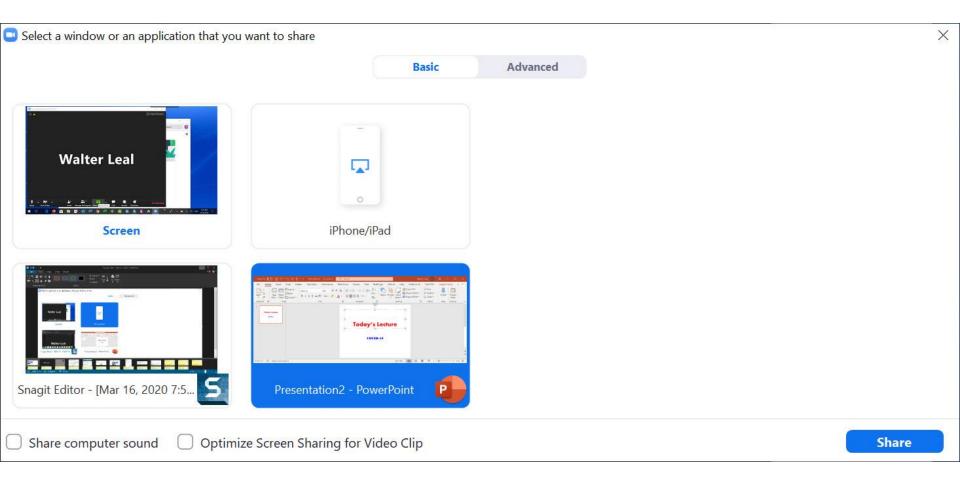

### Click on the document or media you want to share (e.g., a PowerPoint presentation)

#### Here is what you'll see

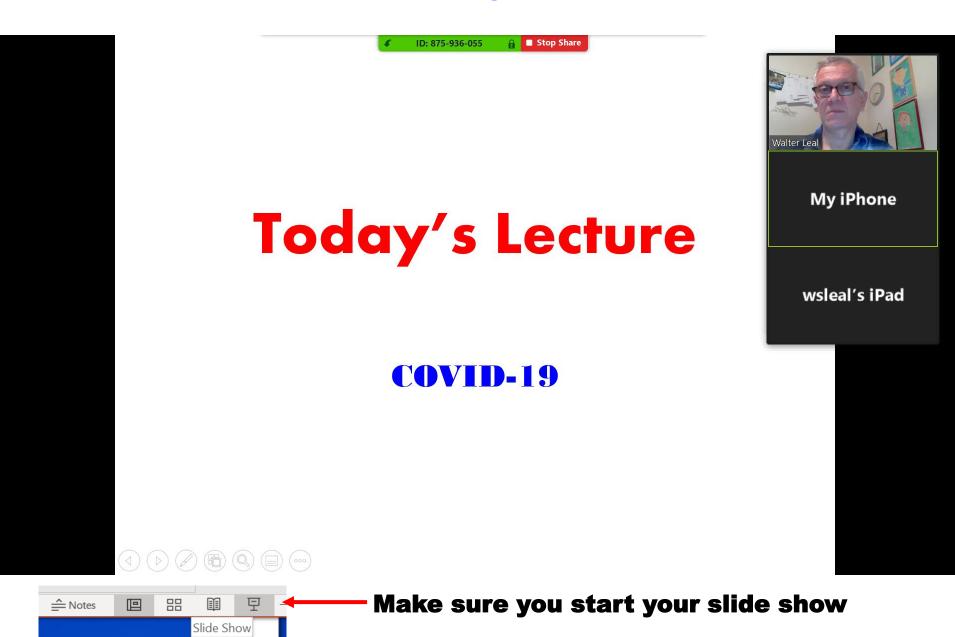

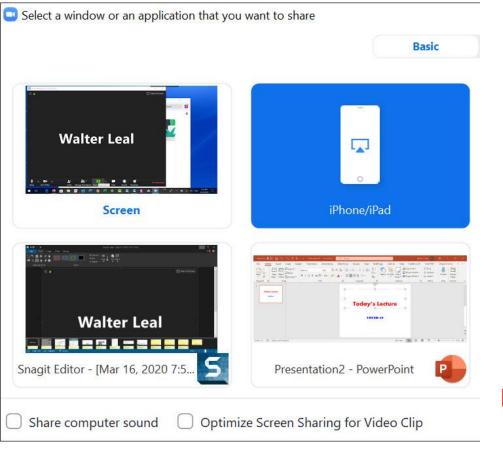

If you want to share an iPad, make certain it is on the same network as your computer. I had problems with eduroam, which is not recognized as the same network. When I use a landline connection for broadcasting (preferred), I use a fake network (a router which is not connect to the internet) to connect my iPad to computer.

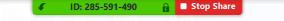

#### On your iPhone or iPad:

1. Connect to Wi-Fi network

#### 2. Tap 🗁 Screen Mirroring

How to find it: swipe down from the top right corner of the screen On iOS 11 or earlier, swipe up from the bottom of the screen

#### 3. Choose Zoom-wsleal

Don't see it? Restart your device

## The instructions of what to do on your iPad or iPhone appear here

#### 10:203-331-490

### Now select the App you want to use on your device. I like GoodNotes

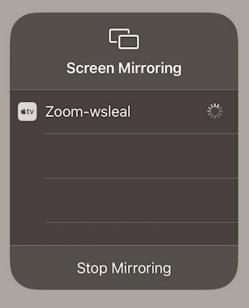

**Stop Sharing whenever you want** 

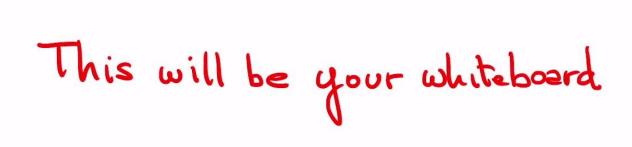

🔒 🔲 Stop Share

ID: 285-591-490

The iPad or iPhone becomes your whiteboard. Make certain your Apple pen is charged before you start.

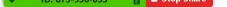

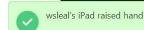

Walter Le

My iPhone

Today's Lecture

wsleal's iPad

#### COVID-19

If a participant has a question, they may raise a hand during the presentation. You may want to open the participant's microphone (under Manage Participants) to let them ask the question. Caution: the questioner's microphone may not be functional. Normally, I test with a couple of participants before starting a session.

#### You may start a chat at the beginning of an

#### office hour or after a presentation

| Mute Start Video |                                                                                                    | 2 1                            | en Cha | t Record | <br>End Meeting |
|------------------|----------------------------------------------------------------------------------------------------|--------------------------------|--------|----------|-----------------|
|                  | <ul> <li>Zoom Group C</li> <li>From Me to Ever<br/>Hello!</li> <li>Any questions</li> <li>From wsleal's iPa<br/>Professor: I had</li> </ul> | ryone:<br>?<br>ad to Everyone: |        |          |                 |
|                  | To: Everyone ✔<br>Type message h                                                                                                    |                                |        |          |                 |

#### The chat will be saved

| 📕 « Doe | cume | ents > Zoom > 2020-03-16 20.33.27 Walter Leal's | Zoom Meeting 87593605 | 5 🗸 🗸 Search  | 2020 / |
|---------|------|-------------------------------------------------|-----------------------|---------------|--------|
| ^       |      | Name                                            | Date modified         | Туре          | Size   |
|         |      | meeting_saved_chat.txt                          | 3/16/2020 8:39 PM     | Text Document |        |

meeting\_saved\_chat.txt - Notepad

| File Edit Format View | Help |                                              |
|-----------------------|------|----------------------------------------------|
| 20:33:27              | From | Walter Leal : Hello!                         |
| 20:33:47              | From | Walter Leal : Any questions?                 |
| 20:35:25              | From | wsleal's iPad : Professor: I have a question |

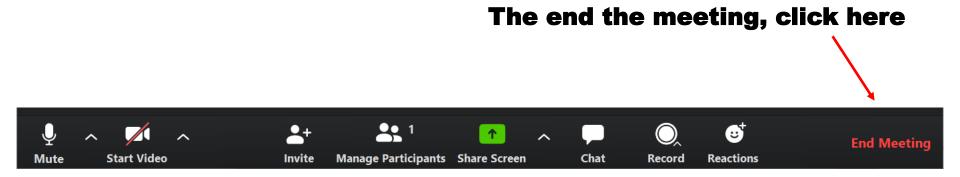

| End Meeting or Leave Meeting?                       | ×    |
|-----------------------------------------------------|------|
| To keep this meeting running, please assign a Host. |      |
| I'd like to give feedback to Zoom                   |      |
| End Meeting for All Leave Meeting Ca                | ncel |